# **GPS Navigator Manual**

# Welcome to use this GPS navigator

- The company (iSun) keeps the final explanation right on this user's manual.
- This manual is subject to changes without prior notice.
- Please copy your important data as our company takes no responsibility for the loss of data.
- This manual has been reviewed.But we can not ensure the preciseness without any mistakes or error. Please contact our service center when a mistake gets discovered.
- Please read carefully the operations and instructions on user's manual and use the accessories only provided by the original factory to avoid unexpected damages. If you don't use it according to the correct process or connect the incompatible accessories, the guarantee will be automatically invalid and this can even cause hurt to you and others. Our company would not take the responsibility for this.
- It is possible that the electronic navigation data is not consistent with the real traffic instructions because of the traffic construction development. Please do comply with the real condition and obey the traffic rules. It will probably cause a serious accident if you check or use the navigator when you are driving, and our company will not take the responsibility for any loss.
- The updating and upgrading information on firmware will be put on our website. It's depend on you weather or not to update or upgrade.
- The pictures on the manual is just for reference, subject to the real machine

## Welcome to use

| 1.1 THE PACKING                          | 1  |
|------------------------------------------|----|
| 1.2 USER'S MANUAL                        |    |
| 2.1 PRODUCT APPEARANCE                   | 2  |
| 2.2 POWER SUPPLY AND CHARGE              | 3  |
| 2.2.1 POWER SUPPLY                       | 3  |
| 2.2.2 CHARGING BY ADAPTOR                | 3  |
| 2.2.3 CHARGING BY CAR LIGHT ADAPTOR      |    |
| 2.3 BASIC USE                            |    |
| 2.3.1 TURN ON/OFF THE BATTERY            | 4  |
| 2.3.2 POWER ON/OFF                       | 4  |
| 2.3.3 RESET THE SYSTEM                   | 5  |
| 2.3.4 CAR-USE BAR SHOE TO FIX NAVIGATOR  | 5  |
| 2.3.5 CAR-USE ANTENNA                    | 6  |
| 2.3.6 TOUCH PEN                          |    |
| 2.3.7 SD/MMC card                        | 7  |
| 2.4 CONNECT WITH COMPUTER                | 7  |
| 2.5 TABLE LIST AND PRIMARY FUNCTION      | 8  |
| 2.6 TEND AND PROTECT YOUR GPS NAVIGATION | 9  |
| 3.1 NAVIGATING FUNCTION AND FEATURE      | 10 |
| 3.2 THE IMPORTANT KNOWLEDGE              | 10 |
| 4.1 FUNCTIONS AND FEATURES               | 12 |
| 4.2 INTERFACE OPERATION                  | 12 |
| 5.1 FUNCTIONS AND FEATURES               | 14 |
| 5.2 INTERFACE OPERATION                  | 14 |
| 6.1 FUNCTIONS AND FEATURES               | 17 |
| 6.2 INTERFACE OPERATION                  | 17 |
| 7.1 FUNCTIONS AND FEATURES               | 20 |
| 7.2 INTERFACE OPERATION                  | 20 |
| 8.1 VOLUME ADJUST                        | 23 |
| 8.2 POWER SET                            | 23 |
| 8.3 BACK LIGHT SET                       | 24 |
| 8.4 TIME AND DATE SET                    | 25 |
| 8.5 LANGUAGE CHOOSING                    | 26 |
| 8.6 SYSTEM INFORMATION                   | 27 |

### 1.1 Packing

The following accessories are contained in the GPS box, please check it:

- 1. GPS receiver.
- 2 . Adaptor.
- 3 . Car light adaptor
- 4 .MINI USB line
- 5. Earphone.
- 6. User's manual.
- 7. Windscreen mount.

### 1.2 The use of the manual

In order to take the best function of your machine, and acquire more operate details, please read the User's manual carefully.

On the using process, you will see the following supplementary information.

【note】: Explanation on topic;

【relative information】: Expand information on relative topic

[important] : warning indication on relative topic. Please pay more attention on this information and comply with the operation, otherwise, you will hurt your self and others.

This User's manual is only applicable for GPS navigation product.

In this Chapter we will introduce the outer equipment and their basic operation to let you familiar with all the basic operations as soon as possible.

# 2.1 Features

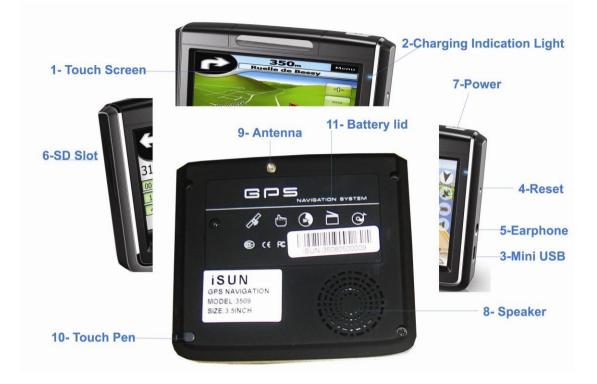

| 1 | Touch-screen               | Display main menu                                        |
|---|----------------------------|----------------------------------------------------------|
| 2 | Charging indication light. | Indicates weather the outside power is linked; it is     |
|   |                            | red when charging and turn blue after well charged.      |
| 3 | MINI LICP port             | Communicate with computer through MINI                   |
|   | MINI USB port              | USB/connect adaptor                                      |
| 4 | Reset key                  | Reset the system                                         |
| 5 | Stereo earphone jack       | Connect stereo earphone                                  |
| 6 | SD/MMC card slot           | The machine is attached with the SD/MMC card,            |
|   |                            | which contains the map firmware, map data, and           |
|   |                            | user's file. Please don't take the card out when the     |
|   |                            | machine been using                                       |
|   |                            | 【note】 If you pull out the card for during use please    |
|   |                            | press the resetting key on the left side to activate the |
|   |                            | system.                                                  |

| 7  | Power key       | Power on/ off                                            |
|----|-----------------|----------------------------------------------------------|
| 8  | Outside speaker | Play sound (such as voice indication, music etc)         |
| 9  | GPS Antenna     | Antenna for satellite signal.                            |
| 10 | Touch pen       | It is used to click and write on the screen. Draw it out |
|    |                 | when using, Draw it back after used.                     |
| 11 | Battery lid     | The cover for the Li-ion battery                         |
|    |                 |                                                          |

#### 2.2 Power supply and charge

Give full overnight charge before use.

#### 2.2.1 Power supply

Types of supply power for this GPS device: Battery and Eternal power.

The GPS navigator uses the Li-battery to supply power when it is not connected with adaptor.

The symbol [**1**] on the up right of receiver and the symbol [**1**] on the screen.

GPS navigator uses the External power supply when it is connected with the adaptor.

[note] This machine has a built-in, unchangeable Lithium battery. Under normal conditions (if the back light is not so bright), a fully charged battery can be used for up to 10 hours. This may vary with the type of use. Some functions (audio playing, video playing, bright back light) will consume a large quantity of battery power, which can reduce the usage.

[Important] This machine has a built-in, unchangeable Lithium battery. In order to avoid fire and burning, please do not dispose of this GPS unit in the fire.

2.2.2 Charging by adaptor

At the first use, you should use the adapter to charge the navigator.

- 1. Connect the DC of adaptor to the electric port on the right part of the machine;
- The other end is connected with electric socket to supply power and also charging at the same tine.

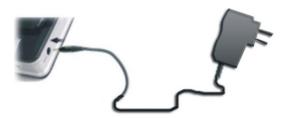

[note] The indication light is red when charging. Please do not pull out the adaptor until the light turn blue as it is well charged.

2.2.3 Charging by car light adaptor

- 1. Please connect one end of the car adaptor to the electric port on the right part of the machine.
- 2. The other end is connected with the car adaptor to supply power and also charging at the same time.

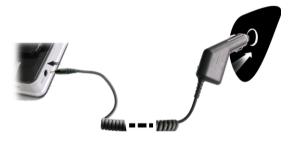

【Important】 To avoid a power surge and damage to your receiver it is necessary that you plug the device into the car only after the engine is running.

2.3 Basic use

2.3.1 Power on/off

The power key [ can control the power on/off. Power off indicates the system is saving power; the system can keep the last operation position when you power on again.

1. Power on:

Please check: The battery is well charged, or the machine is connected with adaptor.

Press the "power" key [<sup>1</sup>] on the top of machine to power on.

[Important] When you carry the machine from one place to another, you need to wait until the

machine is adapted to the environment to avoid short circuit caused by the humidity fluctuation.

2. Power off

Please press the Power key [<sup>1</sup>] on top of the receiver to power off. The system will enter the sleep mode and the system can keep the last operation position when you power on again.

2.3.2 Resetting system

If the system cannot work, you can reset the system in the following two ways.

Click the reset key on the right part of the machine to reset the system by using Touch Pen.

[Information]: It may not respond in the following conditions.

- 1. The shift between pictures is delayed.
- 2. The Touch Pen function does not work normally.
- 3. The power key does not work.

【Important】 The unsaved data will be lost as you reset the system when the system has no response. Please copy the data other time.

### 2.3.4 Windscreen mounting

When using the GPS receiver in your car, you should fix this machine down to the panel of the windscreen by using the suction bracket.

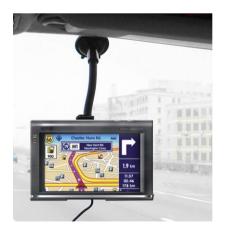

[Important] When using the bracket, please take care of the position. Please don't fix the navigator to a position that will block or distract the driver line of sight with the road.

2.3.5 Car antenna

The car-use antenna can improve the ability to receive the signal. Connect one end to the car antenna hole [ ) on the right part of the navigator; another end is absorbed with the roof.

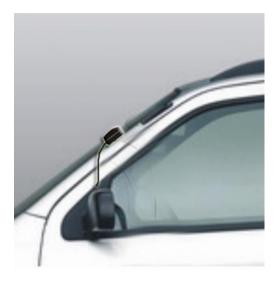

[Note] The navigation function is affected with the GPS receiving ability, position accuracy and position speed. If you need the function when you are driving, we suggest you use the car antenna.

2.3.6 Touch pen

The touch pen is the communication tool between you and your navigator. Please keep it carefully.

-、single click :

Single click the screen with the Touch Pen point.

 $\Box_{\mathbf{v}}$  double click:

Double click the screen with the Touch Pen point.

 $\equiv$ 、drawing:

Click one point and hold, and then draw the Touch Pen on the screen.

[Important] A broken Touch Pen, ball pen or any acute and harsh object will scratch and destroy the LCD.

### 2.3.7 SD/MMC card

The attached SD/MMC card contains the map software, map data and media file. Please insert the card correctly when in use.

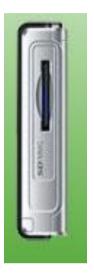

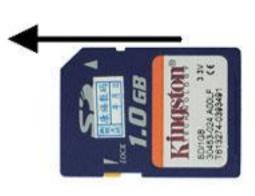

[Important] Please do not take out the SD/MMC card when the system is navigating or playing.

### [Important]

- 1. Don't bend, stress or curve the SD/MMC card.
- Avoid high temperature or high humidity when in use and store the card, don't put the card direct to sunlight.
- 3. To avoid damage, please pay attention to the heading when inserting the SD/MMC card.

#### 2.4 Connect with computer

The machine can be connected with the computer through the MINI USB on its left part. You can copy files between navigator and computer or copy the data from GPS navigator to computer so as to recover the data in GPS when you are in need of them.

- 1. Please confirm the GPS navigator is power on;
- Connect the MINI end [ ] of USB cable with the USB port on the left part of GPS machine and the normal end [ ] with the Host port on computer.
- 3. After connection, the computer can recognize and find the new hardware unit automatically.

GPS navigator will stop operating the current procedure and shift to the online interface.

4. Please pull out the MINI USB cable as you finished your operation, the GPS navigator will return to the pre-operation interface.

【Important】 Data security: Please copy the data to the outer storage device every time before you update your system data. Our company takes no responsibility for any loss of data.

[Note] The GPS navigator will stop any other operation when it is connected with computer.

【Important】 In the process of communication, the following operations will break off the connection with computer, the unfinished data will be lost.

- 1. Pull out the MINI USB cable;
- 2. Power off
- 3. Reset the system by using resetting key or electric switch
- 4. Click the close button on the top right corner.

2.5 Table list and primary function.

1. Main menu:

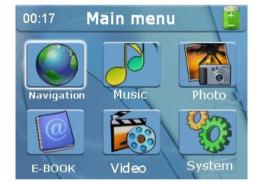

2. Function introduction:

| Navigation     | Afford the navigation reference                          |  |
|----------------|----------------------------------------------------------|--|
| Video player   | Video playing format: wmv, asf and avi.                  |  |
|                | Support schedule adjustment, pause, full screen playing. |  |
| Photo skimming | Photo format: JPG, GIF, BMP, PNG.                        |  |
|                | Support picture revolve, picture zoom, and power point.  |  |
| E-book         | Text format: txt.                                        |  |
|                | Support page option                                      |  |
|                |                                                          |  |

| Music   | Audio playing format: WM9, MP3, WAV.                                     |  |
|---------|--------------------------------------------------------------------------|--|
|         | Support random playing, sequence playing, repeat playing                 |  |
| Setting | Volume, power, backs light, date and time, language, system information. |  |

2.6 Protect your GPS navigator.

The GPS navigator is a reliable navigator if it's protected correctly.

Screen protection: Please use the Touch Pen to operate when pressing the screen. For cleaning the screen, you should use a soft cloth sprinkled with a few drops of glass cleaner.
 Do not spray the cleaner directly onto the screen.

[Important] Please do remember to power off the GPS navigator before cleaning the screen.

✓ Avoid dropping: Dropping or striking will damage the screen.

[Important] Accidental damage is not covered under the warranty.

- ✓ Avoid using the navigator at the following condition: rapidly changed temperature, high temperature (over 60 deg), low temperature (below 0 deg), high pressure, much dust, static, humidity, and also corrosive liquid.
- Avoid radiation: the radiation from other electric device may influence the screen display. It will be recovered by exclude the radiation.

[Important] We suggest you to take the gift bag to get the X- ray detection when you need air transport. This can help you avoid magnetic detection and bar magnet detection, which will damage the system data.

In this chapter we will introduce some important notices on how to use the GPS navigator

3.1 Navigation functions and features

According to your choice of navigation system, the GPS navigator can make a position by GPS satellite signal receiver and display it on the navigation map. The system can calculate the best route after setting the destination; this can help users to arrive at the destination safely and rapidly.

The specific navigation functions are depended on your choice of navigating software. Please refer to the Navigation Software Instruction

3.2 The important knowledge

#### 1. Map information

It is possible that the electronic navigation data is not consistent with the real traffic instructions because of road construction and development. Please only comply with the road layout, conditions and the actual traffic rules. New layouts will be available at a later date from the website. See map instructions for details.

# 2. Navigation

The navigator offers the route for reference only; determine the route by yourself; the driver may be more familiar with the route than GPS navigator.

3. On receiving signal.

Many factors such as high, dense buildings (in tunnels, between the high buildings, underground parking) various weather conditions, and closure of the satellites will affect the ability to receive signals and navigate accurately. Beware of these conditions.

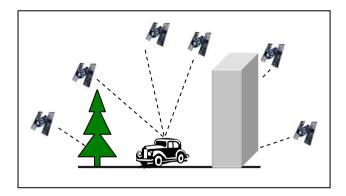

This chapter will introduce how to use the built in audio player on the GPS.

4.1 Functions and features

The audio player supports WMA9, MP3 and WAV music format, you can set the playing sequence at random

Before using the audio player, please copy your audio files to another folder.

4.2 Interface operation

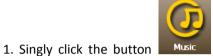

in main menu to open the audio player as the following

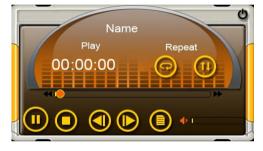

picture 4-1:

## Picture 4-1 audio playing interfaces

| 0 | Close     | Single click to close the audio player.                      |
|---|-----------|--------------------------------------------------------------|
|   | Play      | Single click to play or stop                                 |
|   | Pause     | Single click to pause                                        |
|   | Stop      | Single click to stop                                         |
| 0 | Play list | Support sequence playing, random playing, and repeat playing |
|   | Last song | Play the previous item                                       |
|   | Next song | Play the next item                                           |

| • — •     | Volume adjust      | Use the Touch Pen to adjust the volume by sliding the volume-displaying bar, go left to turn down, |
|-----------|--------------------|----------------------------------------------------------------------------------------------------|
|           |                    | go right to turn up.                                                                               |
| ·         | Progress choice    | Use the Touch Pen to adjust the progress by slide                                                  |
|           |                    | the progress-displaying bar; go left to back up, go                                                |
|           |                    | right to advance.                                                                                  |
|           | File               | Single click to shift to the audio file interface and                                              |
|           |                    | choose you favorite music.                                                                         |
| JUOEI.wma | Song title, format | Show the song title and the playing format.                                                        |
| 02:39     | Time               | Show the elapsed time                                                                              |
| Repeat    | Playing list       | Show the playing order                                                                             |

2. Music file interface:

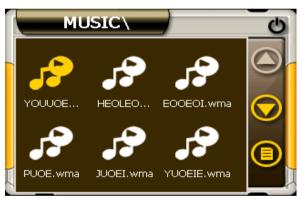

Picture 4-2 music file interface

| 6          | Close     | Single click to close the playing file. |
|------------|-----------|-----------------------------------------|
|            | Last page | Show the last page                      |
| $\bigcirc$ | Next page | Show the next page                      |
| 0          | Go back   | Return to the previous file             |
| MUSIC      | File name | The name of the playing file            |

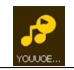

The title and the audio format of the playing song.

This chapter will introduce how to use the function of picture skimming.

Song title, format

# 5.1 Functions

- 1. Support JPG, GIF, BMP and PNG format
- 2. Support picture revolving, picture zooming, and power point.

Before using the skimming function, please copy your pictures to the storage card.

5.2 Interface and operation

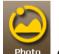

1. Click **Photo** to open the picture browser showed by picture 5-1.

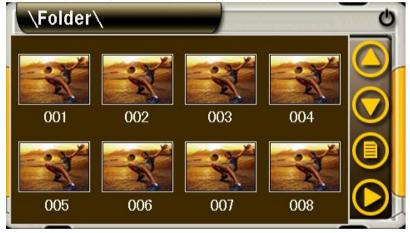

Picture 5-1 picture browser interfaces

| 5        | Close             | Click to close the picture browser                       |
|----------|-------------------|----------------------------------------------------------|
| <b>(</b> | Magnify           | Magnify the picture on proportion.                       |
|          | Decrease          | Decrease the picture on proportion                       |
| 0        | Revolve           | Click to revolve the picture for 90 degree.              |
| <b></b>  | Power point       | Play all the pictures circularly on full screen from the |
|          |                   | current picture                                          |
|          | The last item     | Play the previous picture in the same file.              |
|          | The next item     | Play the next picture in the same file.                  |
|          | File              | Click to shift to the file interface, and choose your    |
|          |                   | favorite picture.                                        |
| 123. jpg | File name, format | Show the current picture and its picture format.         |

2. Picture file interface:

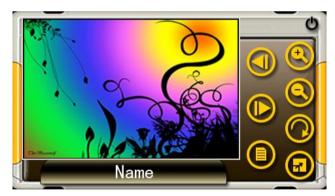

Picture 5-1 picture file interface

| 6          | Close     | Click to close the file |
|------------|-----------|-------------------------|
|            | Last page | Show the last page      |
| $\bigcirc$ | Next page | Show the next page      |

| 0        | Go back       | Return to the previous file                   |
|----------|---------------|-----------------------------------------------|
| PIC\     | File name     | Show the current file name                    |
| 高兴就好.GIF | Picture title | Show the picture name and the picture format. |
|          | and format    |                                               |

This chapter will introduce how to use the function of E- book.

6.1 Functions

- 1. Support TXT format
- 2. Support page turning, page skip, file choosing.

Before using the function of E-book, Please copy your documents to the storage card.

6.2 Interface and operation

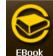

1. Click

to enter the text view interface, as picture 6-1 showed;

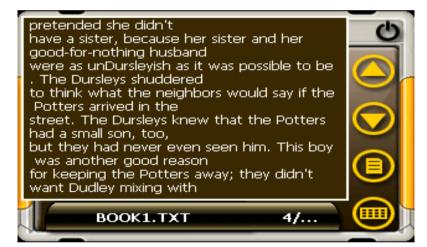

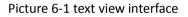

| 6          | Close     | Click to close the text viewer.                           |
|------------|-----------|-----------------------------------------------------------|
|            | Last page | Turn to last page.                                        |
| $\bigcirc$ | Next page | Turn to next page                                         |
| 0          | Page skip | Click to enter the page-choosing interface as picture 6-2 |
|            |           | showed. You can choose any page to read.                  |
|            | File      | Click to enter the file interface and choose the book as  |
|            |           | picture 6-3 showed.                                       |

| BOOK1.TXT | The text title and format  | Show the document name and format.                 |
|-----------|----------------------------|----------------------------------------------------|
| 5/29      | Page number/<br>total page | Show the current page number / show the total page |

2. Page choosing interface.

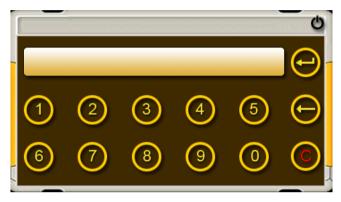

Picture 6-2 page choosing interface

| 6                                            | Close        | Click to exit page choosing interface                           |  |
|----------------------------------------------|--------------|-----------------------------------------------------------------|--|
| <ul> <li>⑦ ⑧ ⑨</li> <li>⊖ ③ ③ ⑤ ⑧</li> </ul> | Numeric      | Consist of 9 figures from 0 to 9, can compose any number from 0 |  |
| ⊕ 0 0 3                                      | keyboard     | to 99999999.                                                    |  |
| 0                                            | Numeric      | Chow the input number                                           |  |
|                                              | display area | Show the input number.                                          |  |
| $\Theta$                                     | Back space   | Click to delete the last number                                 |  |
|                                              | Reset        | Clear all numbers                                               |  |
| $\bigcirc$                                   | Skip         | Skip to the t page of current number showed and browse the      |  |
|                                              |              | current page.                                                   |  |

3. Text file interface:

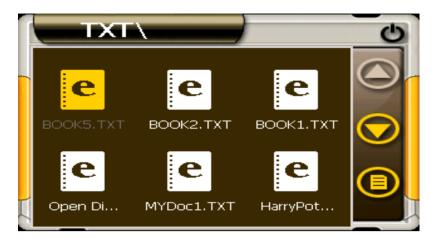

Picture 6-3 Text file interface

| C          | Close                   | Click to close the current file        |
|------------|-------------------------|----------------------------------------|
|            | Last page               | Show the last page                     |
| $\bigcirc$ | Next page               | Show the next page                     |
| 0          | Go back                 | Go back to the previous file           |
| TXT\       | File name               | The document name of the current file. |
| воок2.тхт  | Text name<br>and format | The text name and format.              |

This chapter will introduce how to use the function of video playing.

7.1 Functions

- 1. Support wmv, asf, avi format.
- 2. Support full screenplay, progress choosing, and file choosing.

Before using the function of video playing, please copy your video file to the storage card.

### 7.2 Interface and operation

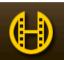

1. Click

Video to enter the video-playing interface as picture 7-1 showed.

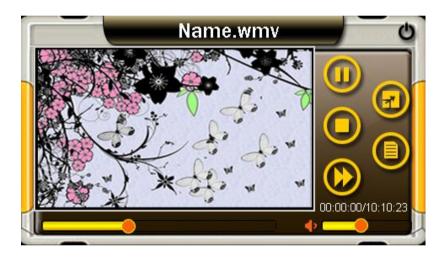

Picture 71 Video playing interfaces

| 5 | Close        | Click to close the video player.                            |
|---|--------------|-------------------------------------------------------------|
|   | Play         | Indicate the movie is posed or stopped, click again to play |
|   |              | continuously                                                |
|   | Pose         | Click to pose the movie                                     |
|   | Stop         | Click to stop playing the movie.                            |
|   | Fast playing | Click to playing the movie fast                             |

| •                 | Volume    |    | Use the Touch Pen to adjust the volume by sliding the             |
|-------------------|-----------|----|-------------------------------------------------------------------|
|                   | adjusting |    | volume-displaying bar, go left to turn down, go right to turn up. |
| ·                 | Progress  |    | Use the Touch Pen to adjust the progress by slide the             |
|                   | choice    |    | progress-displaying bar, go left to back up, go right to advance. |
|                   | File      |    | Click to enter the video file interface, and choose your favorite |
|                   |           |    | movie.                                                            |
| Name.wmv          | Title a   | nd |                                                                   |
|                   | format    |    | Show the movie title and the format.                              |
| 00:00:00/10:10:23 | Time      |    | The elapsed time/ the total time                                  |

2. Video file interface:

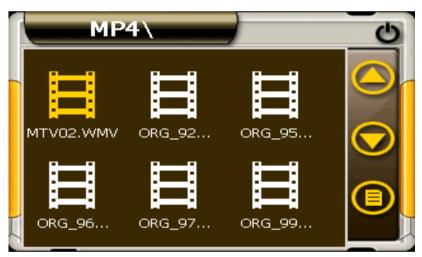

Picture 7-2 Video file interfaces

| 9          | Close     | Click the current file        |
|------------|-----------|-------------------------------|
|            | Last page | Show the last page            |
| $\bigcirc$ | Next page | Show the next page            |
| <b></b>    | Go back   | Go back to the previous file. |
| MP4\       | File name | The current file name         |

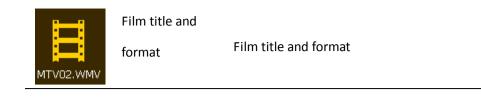

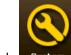

Click System to enter "system set" menu, then you can set the relevant functions. There are "voice",

"power", and "backlight set "," date and time "," language, system info for choice

|           | System   | 0         |
|-----------|----------|-----------|
|           | ()       |           |
| Volume    | Power    | Backlight |
|           |          |           |
| Date Time | Language | Sys Info  |

| Voice         | Adjust the speaker volume;                                   |
|---------------|--------------------------------------------------------------|
|               | Turn on / off "click screen volume"                          |
| Power         | Check the present battery condition                          |
| Backlight     | Adjust the screen backlight;                                 |
|               | Backlight turn off time interval under self power supply     |
|               | Backlight turn off time interval under external power supply |
| Time and date | Time set;                                                    |
|               | Date set;                                                    |
|               | Time zone set                                                |
| Language      | The default language set;                                    |
|               | Background style set                                         |
| System info   | Return the original implied value;                           |
|               | GPS Reset                                                    |
|               | Calibrate the touch screen                                   |

# 8.1 volume adjust

"Volume adjusts" include:

- 1. Speaker volume adjust;
- 2. "Click screen volume" set

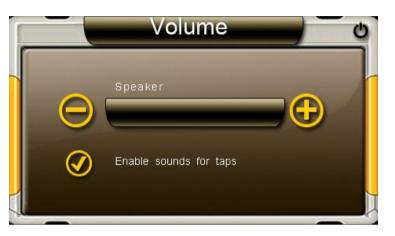

| 0          | Turn off      | Exit "volume adjust" interface;                                      |  |
|------------|---------------|----------------------------------------------------------------------|--|
|            | Volume -      | The system has 10 levels volume (from calm to loudest), single click |  |
|            |               | can decrease a level                                                 |  |
| <b>(-)</b> | Volume +      | The system has 10 levels volume (from calm to loudest), single click |  |
|            |               | can increase a level                                                 |  |
|            | "Click screen | Once chose, it turn on, or it close                                  |  |
|            | volume"       | Once chose, it turn on, of it close                                  |  |
|            | Present       | Ded blanks shows the present volume level a blank is recer a level   |  |
|            | volume        | Red blanks shows the present volume level, a blank is mean a level   |  |

# 8.2 power set

"Power set" is to check the power left and whether charging is on

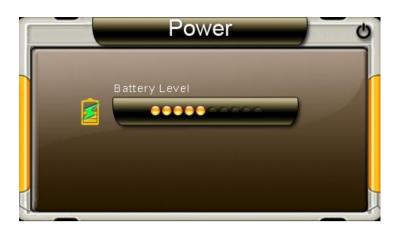

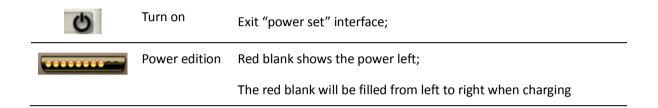

## 8.3 backlight

Backlight set include:

- 1. Adjust backlight brightness;
- 2. Turn off backlight time interval set at self power supply condition;
- 3. Turn off backlight time interval set at external power supply condition.

|   | Backlight                   | U U |
|---|-----------------------------|-----|
| Θ | Backlight                   |     |
|   | Battery<br>After 30 seconds |     |
|   | AC Power<br>Never           |     |

0

Turn off

Exit "backlight set" interface;

| $\bigcirc$ | Brightness-   | Just click it, the brightness will decrease gradually to the |
|------------|---------------|--------------------------------------------------------------|
|            |               | lowest level;                                                |
| <b>(-)</b> | Brightness+   | Just click it, the brightness will decrease gradually to the |
|            |               | highest level                                                |
|            | Turn left     | Single click can turn the interval to left for one time to   |
|            |               | display the previous blank, repeatedly display               |
|            | Turn right    | Single click can turn the interval to right for one time to  |
|            |               | display the previous blank, repeatedly display               |
| •••••      | Brightness    | Red blank shows the present brightness                       |
| Always on  | Time interval | The backlight will turn off and enter the power saving       |
|            |               | mode after stopping to operate the machine. There are        |
|            |               | 6 items for choice: "never", "3 min", "2 min", "1 min",      |
|            |               | "30 s", "10 s" and "repeat".                                 |

# 8.4 Date and time

Date and time include:

- 1. System time set;
- 2. System date set;
- 3. System time zone set.

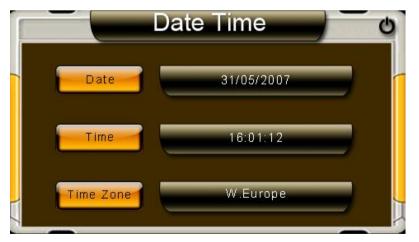

1. Single click **Date** to enter "date" interface (as the following), then click or

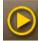

to set year, month and date.

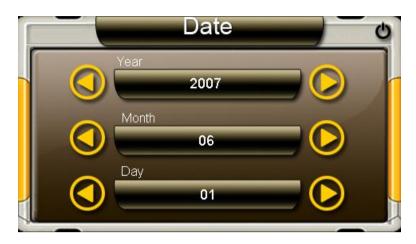

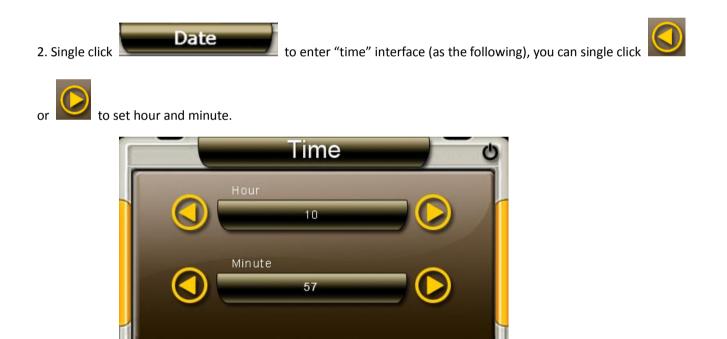

8.5 language

Language set include:

- 1. Default language choose;
- 2. Background choose

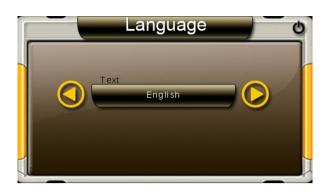

Single click language column or to do language choose, there are simple Chinese TRA Chinese and

English for choice.

Single click background column or to do background choose, there are blue and yellow for choice

8.6 system info

System info included:

- 1. Return the original set;
- 2. GPS Reset;
- 3. Calibrate the touch screen

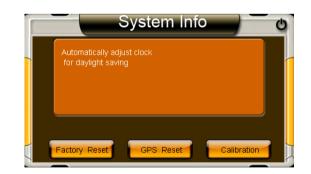

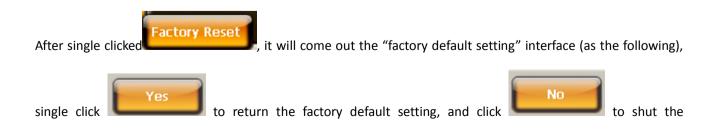

### interface

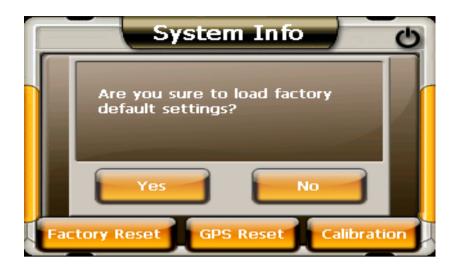

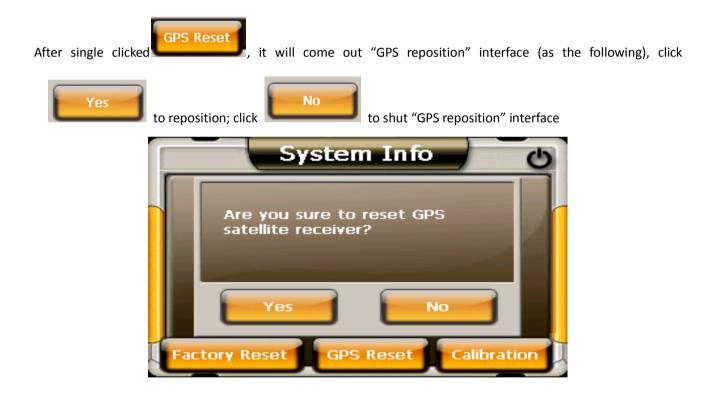

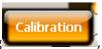

After single clicking **Sector**, it will come out "calibrate touch screen) interface (as the following). Use the Touch Pen and click the central cross cursor, it will move from in the sequence of center, left up, left down, right up and right down till the calibration is succeeded, then the system will exit to the main menu automatically

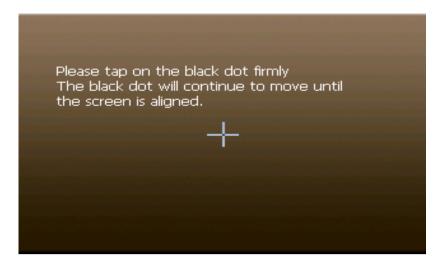

We will keep the right of any technology change, and won't specially announce the change in the future

| Size             | 3.5 inch (dimension: 90*76*17mm / Dimension would vary from |
|------------------|-------------------------------------------------------------|
|                  | different models)                                           |
| Weight           | 168g (Weight would vary from different models)              |
| Memory card size | To be advise                                                |
| Battery          | Built-in Lithium battery, DC 5V/1.5A                        |
| Speaker          | 1W 8ohm or 2W 4ohm                                          |
| Headphone        | 20 mW/32ohm                                                 |
| Audio frequency  | WMA9, MP3 and WAV                                           |
| Video frequency  | AVI、 MPEG、 MPG                                              |
| Photo            | JPG、GIF、BMP and PNG                                         |
| E-book           | ТХТ                                                         |
| Working          | -10 °C $\sim$ 60 °C                                         |
| temperature      |                                                             |
| Keep and         | -20 °C $\sim$ 60 °C                                         |
| transporting     |                                                             |
| temperature      |                                                             |
| Relevant working | 20% $\sim$ 80%(40°C)                                        |
| temperature      |                                                             |
| Keep and         | $20\% \sim 80\% \ (40^{\circ}C)$                            |
| transporting     |                                                             |

| humidity         |                                                             |
|------------------|-------------------------------------------------------------|
| Air pressure     | 86KPa $\sim$ 106KPa                                         |
| Language         | Simple Chinese / English                                    |
| Background       | Blue / yellow                                               |
| Operating system | Windows 98 / Me / 2000 / XP / Server2003、Mac OS 9.0 or more |
|                  | advanced version,                                           |
|                  | Linux2.4.x or more advanced version                         |

IF your GPS navigator is not working normally, please check the following. If you cannot resolve the problems, please contact our service center.

| Problem                  | Reason                                | Solution                                |
|--------------------------|---------------------------------------|-----------------------------------------|
| Can not turn on the      | Lack of power                         | To be charged by adaptor or car light   |
| navigator                |                                       | adaptor                                 |
|                          | Switch off                            | Upward the switch                       |
| Can not display clearly  | The back light is not                 | Consult 8.3, adjust the backlight       |
|                          | bright enough                         |                                         |
|                          | The back light has                    | Use the Touch Pen to click the LCD; the |
|                          | been turned off                       | screen will turn bright again.          |
| Touch screen function is | Touch screen function                 | Consult 8.6, Emendate it again          |
| abnormal                 | is not emendated well                 |                                         |
| Without sound            | The volume is at the lowest condition | Turn up the volume                      |
|                          | The earphone can not                  |                                         |
|                          | be connected well                     | Connect the earphone                    |
| Can not communicate with | The USB cable is not                  | Consult 2.4, connect USB cable          |
| computer                 | connected well                        |                                         |

| No signal            | The signal intensity is weak, it need  |
|----------------------|----------------------------------------|
|                      | more than 3 minutes to receive the     |
|                      | signal                                 |
|                      | Consult 2.3.5、3.2                      |
| The map data is lost | 1. The map data is included in the     |
|                      | disc                                   |
|                      | 2. Contact your agent or distributor   |
|                      | When use the navigating function       |
|                      | again, you need to input the password. |

-----END------END------